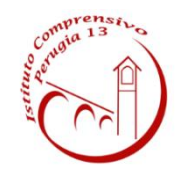

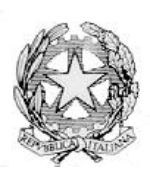

**ISTITUTO COMPRENSIVO PERUGIA 13**

Sede Legale : Via Garigliano, 9 – 06134 Ponte Valleceppi (PG) Sede Amministrativa : Via Brenta s.n.c. – 06134 Ponte Valleceppi Cod. Mecc. PGIC854007 – Cod. Fisc. 94152350545 e-mail pgic854007@istruzione.it Tel. 075 5928004 – Fax 075 6920177 – Sito Web : www.icperugia13.edu.it

**CIRCOLARE N. 67** 

**Prot. e data vedi segnatura**

**AI DOCENTI** 

 **AL PERSONALE ATA** 

**ALBO – SITO WEB**

# **OGGETTO: Assicurazione PERSONALE SCOLASTICO anno scolastico 2022/2023 – Modalità di pagamento tramite la piattaforma pago in rete.**

Con la presente si comunica che, i docenti e il personale ATA, possono usufruire della copertura assicurativa per l'a. s. 2022/2023 per Responsabilità Civile (danni verso terzi), Infortuni, Assistenza, Tutela Giudiziaria, versando un premio di € 7,00 **tramite la piattaforma Pago in rete del Ministero dell'Istruzione. Ogni forma di pagamento effettuata al di fuori di tale piattaforma è illegittima e non potrà essere accettata dalla scuola.**

**Il pagamento volontario del premio assicurativo dovrà essere effettuato da parte del personale interessato entro e non oltre il giorno 06.11.2022.**

**Una volta effettuato il pagamento, il personale scolastico potrà considerarsi coperto dalla polizza. Oltre la data indicata, non sarà più possibile procedere al pagamento.**

**NELLA PIATTAFORMA PAGO IN RETE SCUOLE E' GIA' DISPONIBILE L'EVENTO PER IL PAGAMENTO DELL'ASSICURAZIONE, NELLA SEZIONE VERSAMENTI VOLONTARI.**

A tal fine, di seguito, si riporta la guida per accedere al portale, per visualizzare l'evento di pagamento e per procedere con il pagamento stesso.

## **1. COME ACCEDERE AL SISTEMA PAGO PA**

L'accesso alla pagina del servizio "Pago In Rete" può essere fatto in tre modi:

• Dalla home page del portale del MI e MUR [\(www.miur.gov.it\)](http://www.miur.gov.it/) selezionando il collegamento ipertestuale "Argomenti e servizi", poi il link "Servizi", visualizzando il servizio "Pago In Rete" e attivando il pulsante "VAI AL SERVIZIO"

• Dalla home page del portale del MI e MUR [\(www.miur.gov.it\)](http://www.miur.gov.it/) selezionando il banner "Pago In Rete" presente nella sezione "Servizi" della pagina

• Direttamente dalla pagina web del servizio [http://www.istruzione.it/pagoinrete.](http://www.istruzione.it/pagoinrete) La pagina di accesso al sistema Pago in Rete è strutturata nel seguente modo:

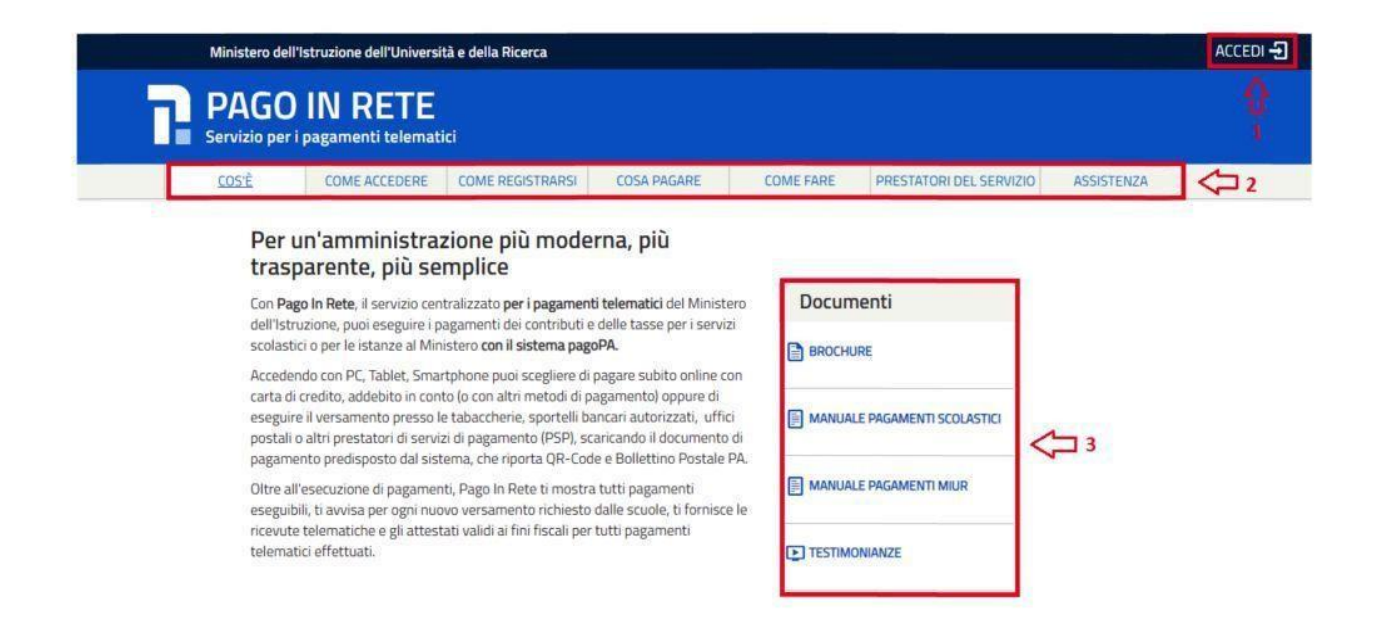

### **1)** Link ACCEDI per accedere al servizio *Pago in Rete o* registrarsi.

Per accedere al servizio Pago In Rete, occorre essere registrati e disporre di username e password (**credenziali**) e/o **SPID** e/o **CIE.**

Se non si dispone delle credenziali si possono ottenere effettuando la registrazione al servizio cliccando sul link **Registrati** e fornendo:

- codice fiscale
- dati anagrafici
- indirizzo mail

Completata la registrazione, verranno inviate le credenziali per l'accesso al servizio Pago in Rete all'indirizzo mail fornito.

Solo per il primo accesso al servizio dei pagamenti sarà richiesta l'accettazione preliminare delle condizioni sulla privacy.

**2)** Una sezione che contiene collegamenti alle pagine informative sul sistema, in cui sono riportati testi e video, che spiegano:

- COS'E': introduzione al servizio *Pago In Rete*
- COME ACCEDERE: istruzioni per accedere al servizio
- COME REGISTRARSI: istruzioni per registrarsi
- COSA PAGARE: indicazioni su che cosa è possibile pagare con il servizio
- COME FARE: indicazioni su come fare i pagamenti con il servizio

• PRESTATORI DEL SERVIZIO: indicazioni sugli istituti di credito che offrono il servizio di pagamento e le commissioni massime applicate

• ASSISTENZA: modalità per accedere al servizio di assistenza e alle FAQ.

#### **3)** Sezione **Documenti** per visualizzare:

• BROCHURE: brochure che riassunte le caratteristiche principali del servizio *Pago In Rete* per i pagamenti scolastici

• MANUALE PAGAMENTI SCOLASTICI: manuale di supporto per l'utilizzo del servizio per fare i pagamenti scolastici

• MANUALE PAGAMENTI MIUR: manuale di supporto per l'utilizzo del servizio per i pagamenti a favore del Ministero dell'Istruzione e del Ministero dell'Università e della Ricerca

• TESTIMONIANZE: video di alcuni utenti che hanno usato *il servizio*

### 2. PAGAMENTI SCOLASTICI

Accedendo al portale del Ministero dell'Istruzione l'utente dovrà selezionare il servizio **pagamenti online** per la sua attivazione.

Effettuato l'accesso al servizio *Pago In Rete per* visualizzare e pagare tramite il servizio i contributi richiesti dalle scuole per i servizi erogati, l'utente deve cliccare sul pulsante "VAI A PAGO IN RETE SCUOLE".

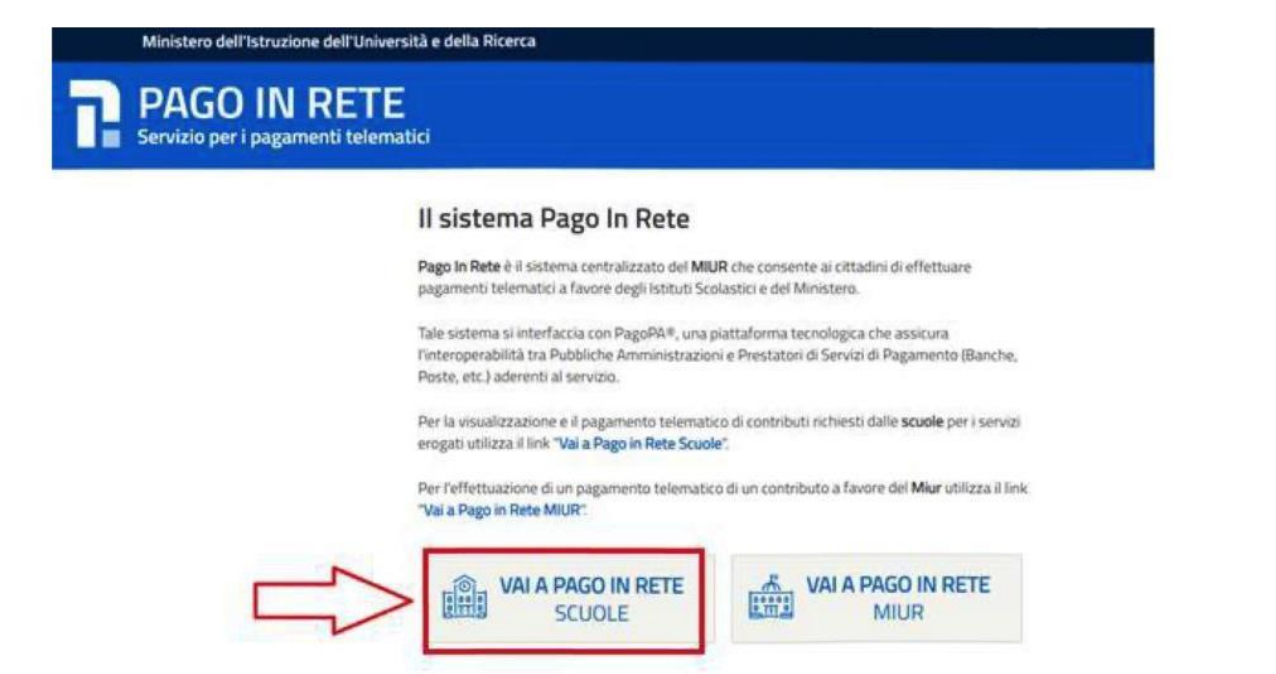

Il sistema indirizza l'utente alla seguente pagina riservata per i pagamenti delle tasse e dei contributi scolastici.

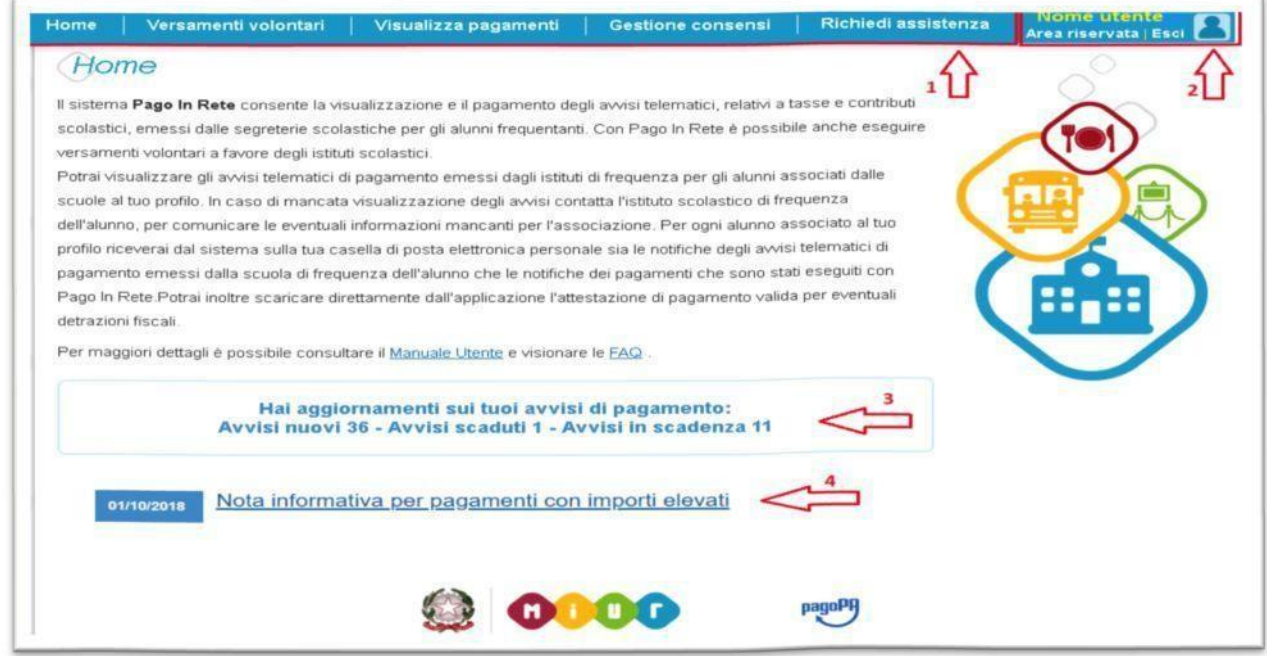

L'utente ha la possibilità di navigare tra le pagine:

• **HOME:** pagina iniziale che illustra il sistema, riporta gli aggiornamenti sugli avvisi e le notizie pubblicate e i collegamenti al manuale utente e alle FAQ (riportate anche nell'area pubblica di *Pago In Rete)*

• **VERSAMENTI VOLONTARI:** pagina all'interno della quale è possibile ricercare una scuola per visualizzare le contribuzioni volontarie che la scuola ha reso eseguibili con il servizio e procedere con il versamento volontario di un contributo.

• **VISUALIZZA PAGAMENTI:** pagina operativa che consente all'utente di:

- ricercare e visualizzare gli avvisi telematici notificati dalle scuole di frequenza;
- ricercare e visualizzare gli avvisi telematici notificati dalle scuole di frequenza;
- eseguire dei pagamenti telematici;
- visualizzare le ricevute telematiche dei pagamenti effettuati (delle tasse e dei contributi versati sia per gli avvisi richiesti che in forma volontaria);
- scaricare le attestazioni di pagamento.

• **GESTIONE CONSENSI:** pagina all'interno della quale l'utente può dare o revocare il consenso alla ricezione delle e-mail di notifica previste dal sistema.

• **RICHIEDI ASSISTENZA (1):** pagina informativa sulle modalità per ricevere assistenza sul servizio. È possibile richiedere **assistenza** contattando il numero 080 92 67 603 (attivo dal lunedì al venerdì dalle ore 8:00 alle ore 18:30).

In alto a destra sono riportate le informazioni sull'utente collegato (Nome e Cognome) (2) e i pulsanti per accedere alla propria Area riservata o uscire dall'applicazione.

Nel riquadro centrale della Home page vengono riportati gli **AGGIORNAMENTI** in merito allo stato dei pagamenti notificati dalla scuola (la sezione non è presente se non sono stati notificati all'utente avvisi di pagamento da parte delle scuole):

- **Avvisi nuovi**: numero degli avvisi di pagamento notificati dalle scuole di frequenza non ancora visualizzati dall'utente;
- **Avvisi scaduti**: numero di avvisi per i quali non si è provveduto al pagamento entro i termini richiesti dalle scuole;
- **Avvisi in scadenza**: numero di avvisi telematici da pagare entro 7 giorni.

Nella parte inferiore il sistema visualizza le news e le comunicazioni, come ad esempio i periodi programmati di chiusura o sospensione del servizio.

#### **COME PAGARE**

Per effettuare un pagamento online l'utente genitore/tutore:

1. seleziona uno o più avvisi telematici inviati dalla scuola, da porre in un carrello dei pagamenti;

2. sceglie tra diversi metodi di pagamento proposti:

a. **Per pagare direttamente on-line** selezionare una modalità di pagamento inserendo i dati richiesti\*: addebito in conto corrente, carta di credito/debito o altri metodi di pagamento online (PayPal, Satispay, etc.) ed un istituto di credito tra quelli che consentono la modalità di pagamento prescelta.

\*Pago In Rete non archivia alcun dato relativo alla carta di credito o al conto corrente dell'utente.

b. **Per pagare presso PSP** (Prestatori di Servizi di Pagamento: sportelli bancari o postali autorizzati, tabaccherie) stampare o salvare il documento di pagamento predisposto dal sistema, che riporta la codifica BAR-Code, QR-Code, degli avvisi selezionati ed eseguire il pagamento presso tabaccherie, sportelli bancari autorizzati o altri PSP. L'utente potrà poi visualizzare su Pago In Rete, per ogni avviso pagato, la **ricevuta telematica del pagamento** e potrà scaricare la relativa attestazione utilizzabile per gli scopi previsti dalla legge (ad esempio nelle dichiarazioni dei redditi).

E' possibile consultare il materiale operativo di supporto accedendo al seguente link: https:[//www.istruzione.it/pagoinrete/](http://www.istruzione.it/pagoinrete/)

Al suddetto link sono disponibili video, brochure e guide con indicati i passi che i genitori devono effettuare per iniziare ad utilizzare il sistema. Queste guide permettono di cominciare ad utilizzare il sistema in breve tempo ed in maniera molto facile ed intuitiva.

# Il Dirigente Scolastico Dott.ssa Simona Tanci

 Firma autografa sostituita da indicazione a mezzo stampa, ai sensi dell'art. 3 co. 2, del D. Lgs 12/02/1993 n. 39